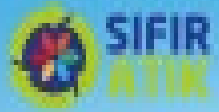

# **FİRMA (HESAP) ANCAK TESİS OLARAK KAYIT YAPAMAYAN OKULLARIN BİLGİLENDİRİLMESİ**

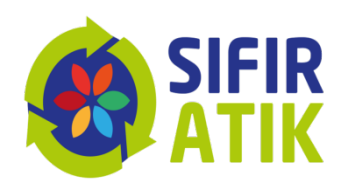

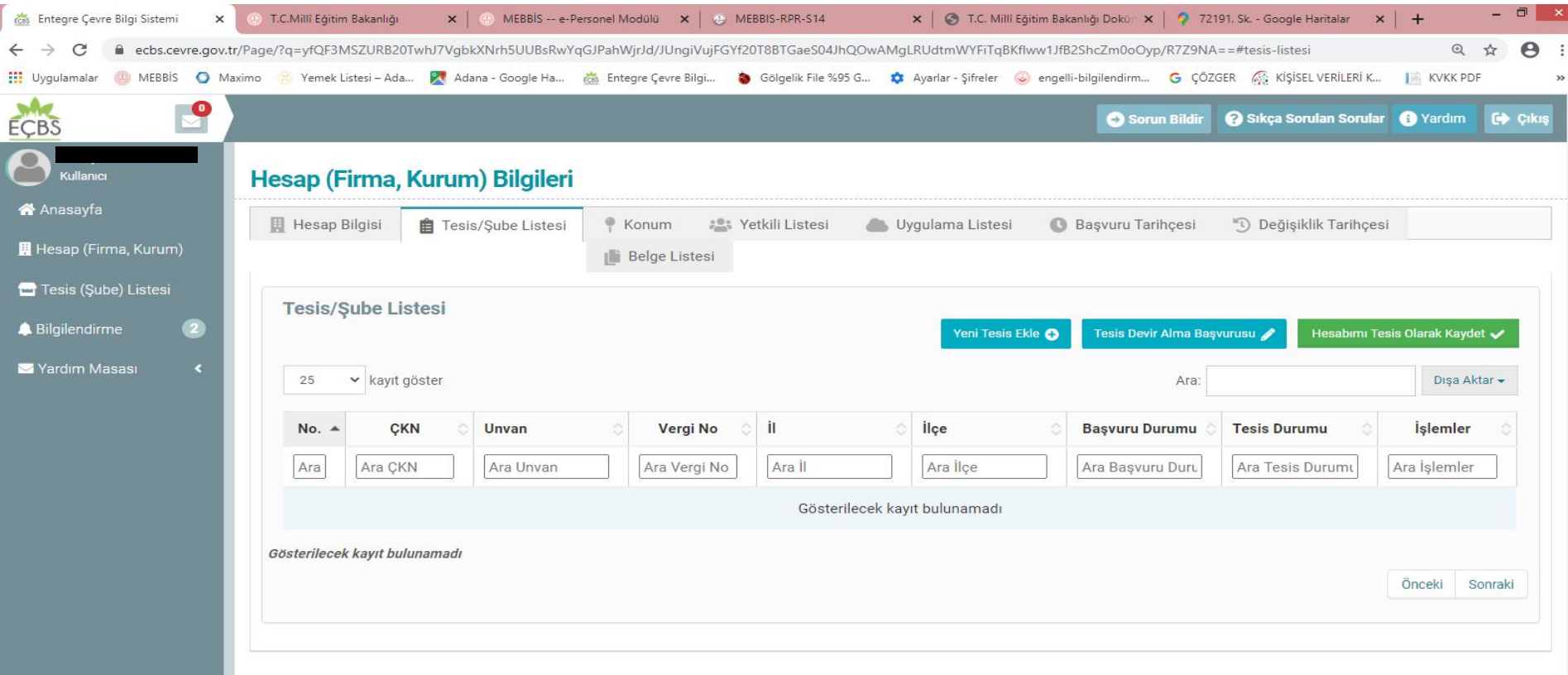

Hesap (Firma, Kurum) Bilgileri menüsünden Tesis Şube Listesi seçilir. Sağ tarafta bulunan yeşil zemin üzerindeki **Hesabımı Tesis Olarak Kaydet** seçilerek Tesis oluşturma işlemi gerçekleştirilir.

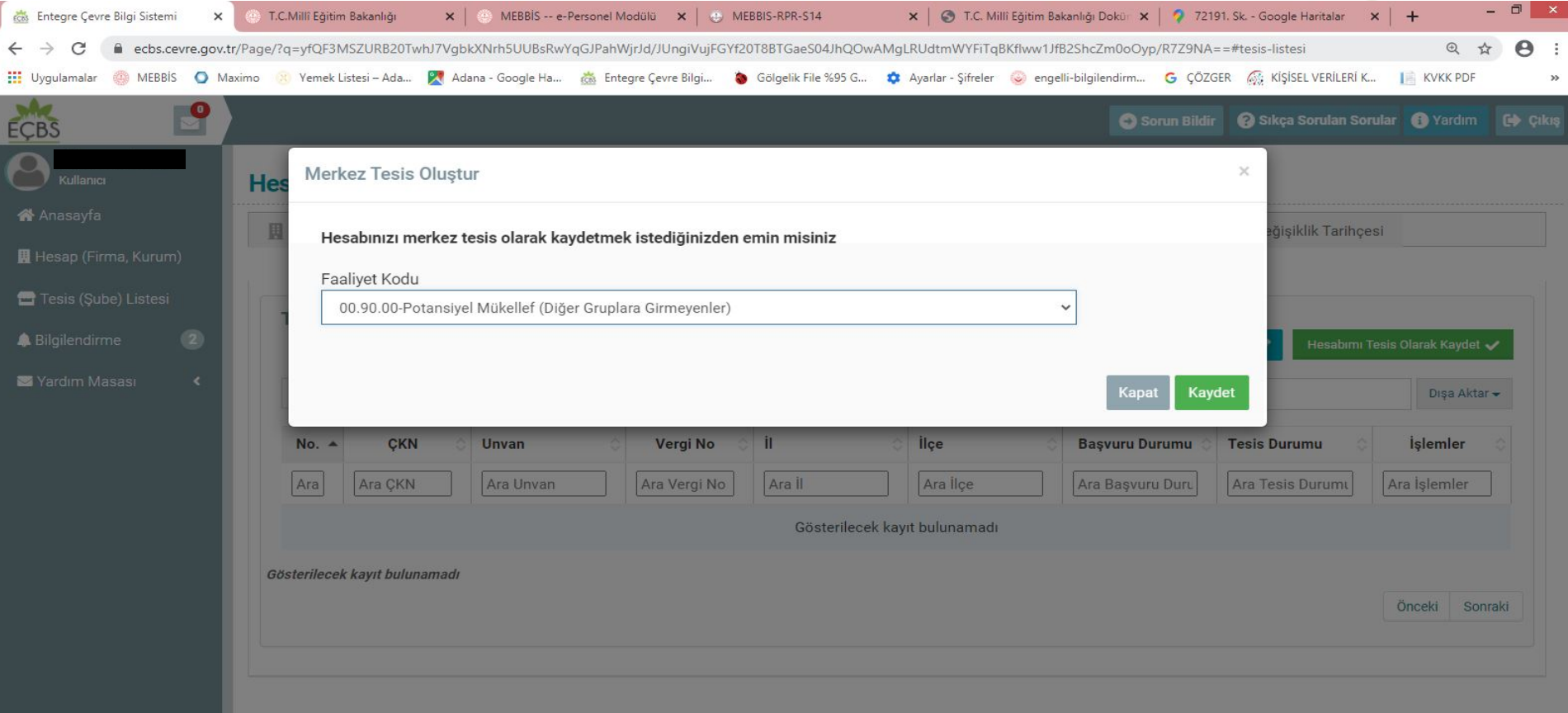

### **Hesabınızı Merkez Tesis Olarak Kaydetmek İstediğinizden emin misiniz** sorusuna Kaydet seçilerek TESİS Kayıt işlemi gerçekleştirilir.

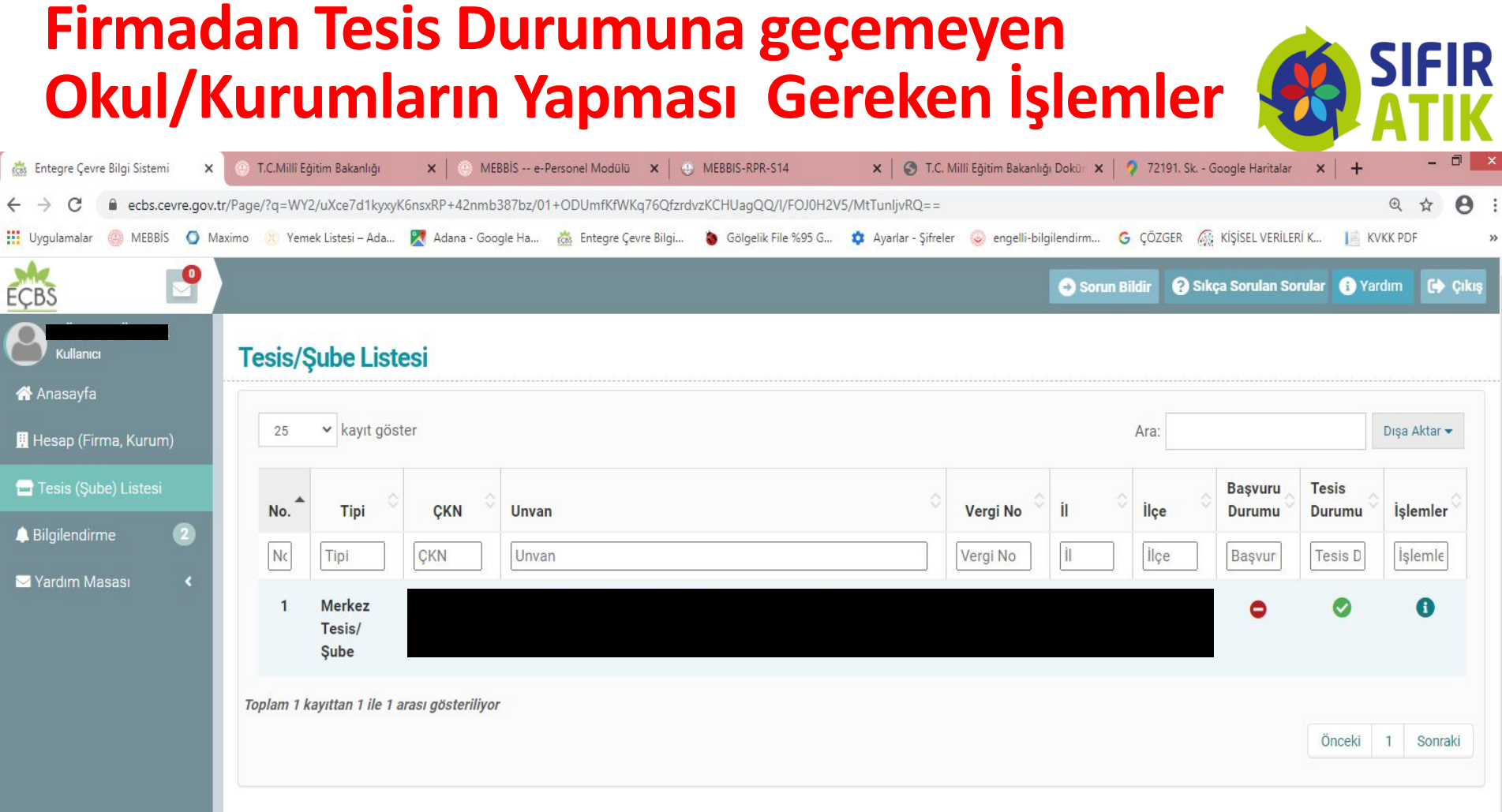

Sol Taraftaki menüden **Tesis / Şube Listesi** seçilir. **Okulun Adı ve Adresi**  ve diğer bilgilerinin bulunduğu listeden **Okul/Kurumun Adı** üzerine tıklanarak bilgileri kontrol edilir.

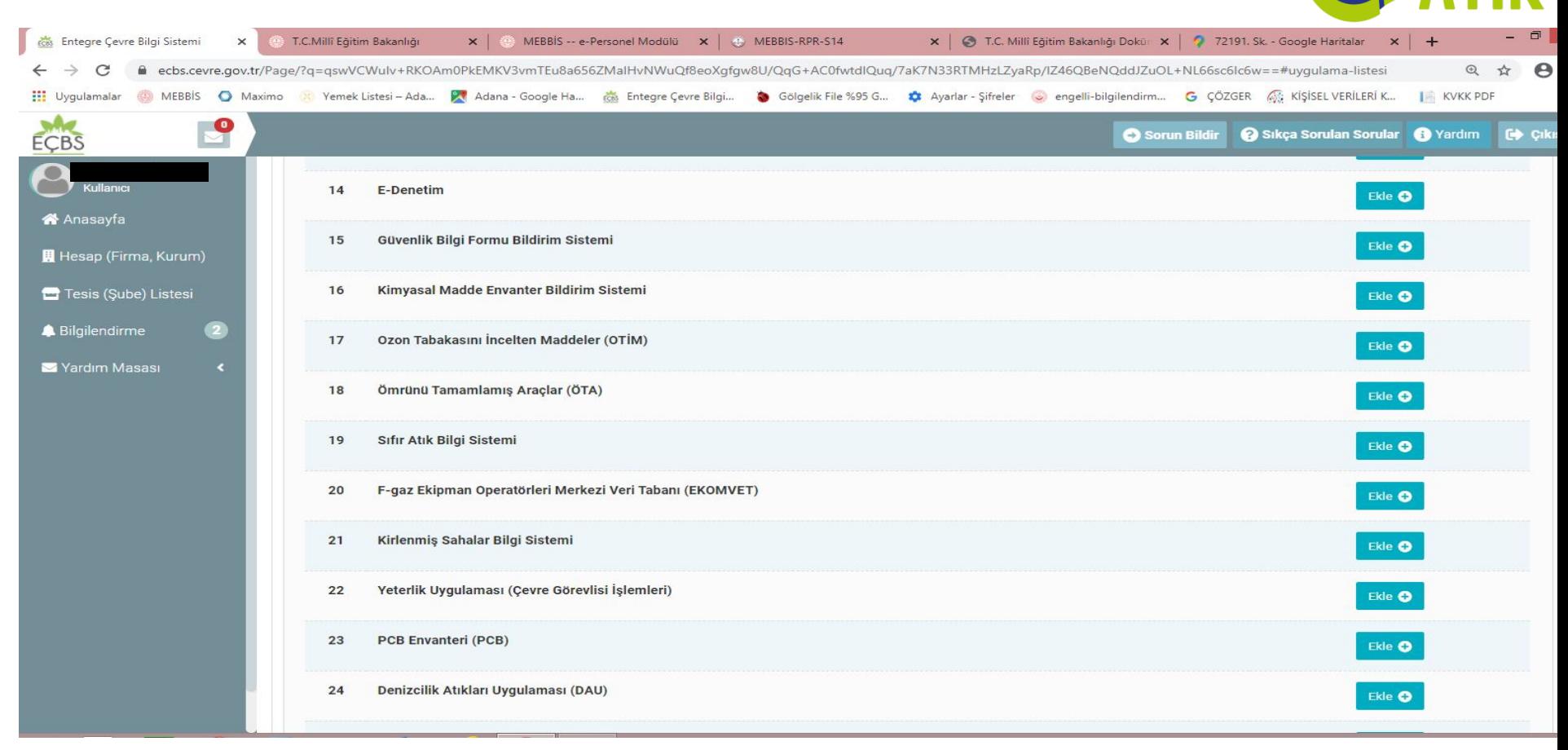

**Okul/Kurumun Adı** üzerine tıklanarak açılan menüden **Uygulama Listesi**seçilir. Uygulama Listesinde **19.** Sırada olan **Sıfır Atık Bilgi Sistemi** karşındaki **Ekle** butonu ile ekleme yapılır.

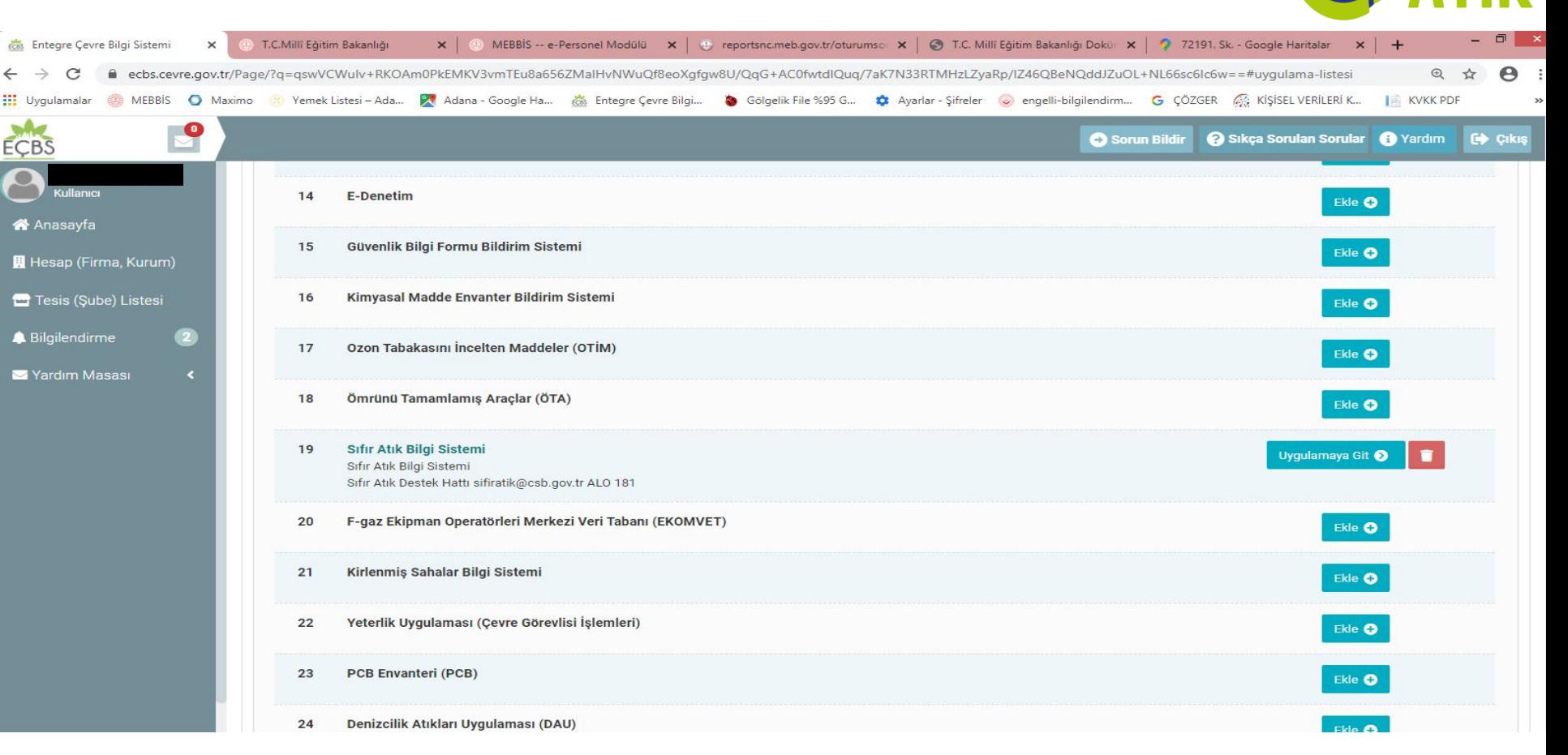

**19.** Sırada olan **Sıfır Atık Bilgi Sistemi** karşındaki **Ekle** butonu ile ekleme yapılır. Sıfır atık Bilgi Sistemi Girişi için **Uygulamaya Git** seçilir ve Sıfır Atık Bilgi Sitemine giriş yapılır.

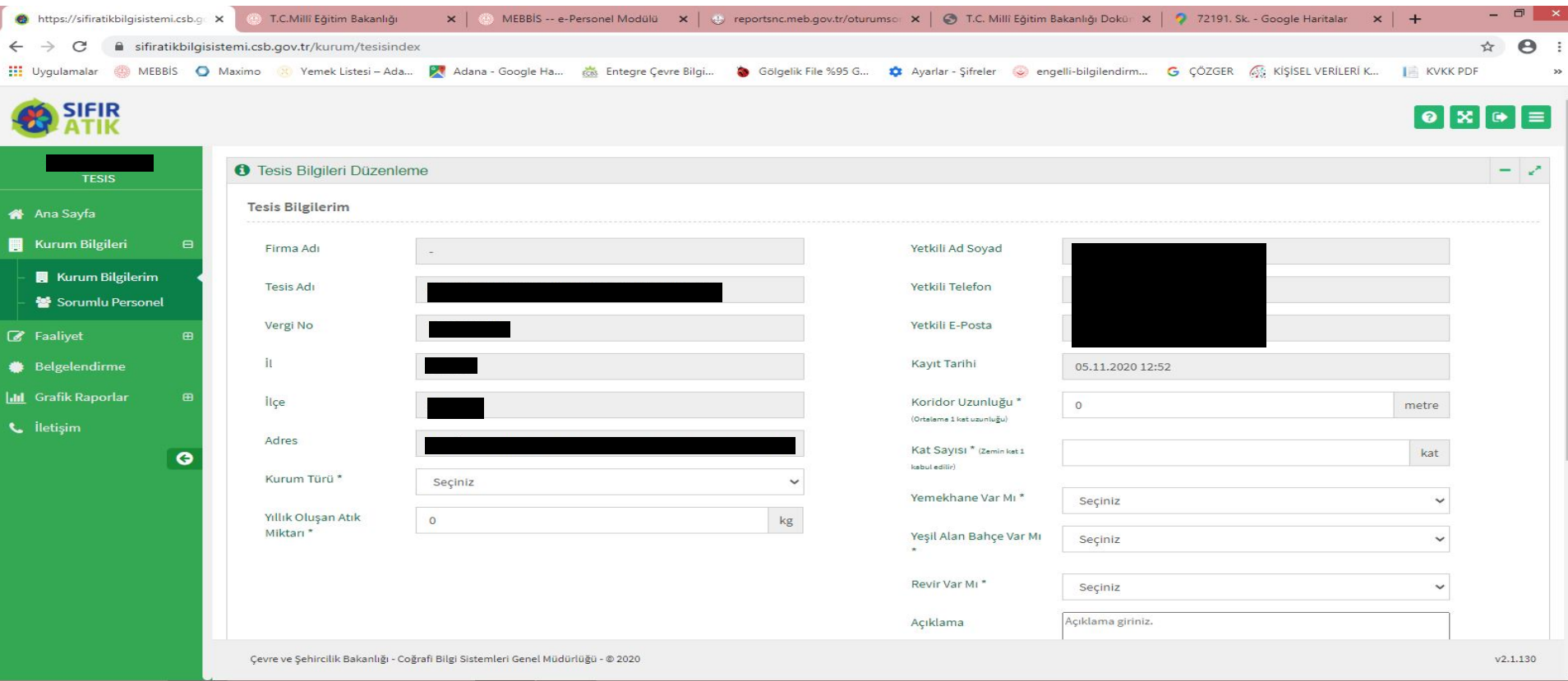

Sıfır Atık Bilgi Sisteminde öncelikle Sol Taraftaki menüden Kurum Bilgilerim seçilerek Kurum Bilgileri güncellenir. Açıklama kısmına **«Bilgiler güncel ancak atık miktarı yaklaşık olarak alınmıştır.»** İfadesi yazılır. Ekle ve kaydet seçilerek Kurum Bilgileri güncellemesi yapılır.

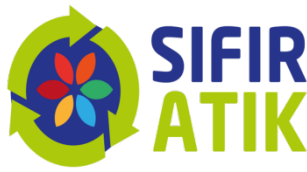

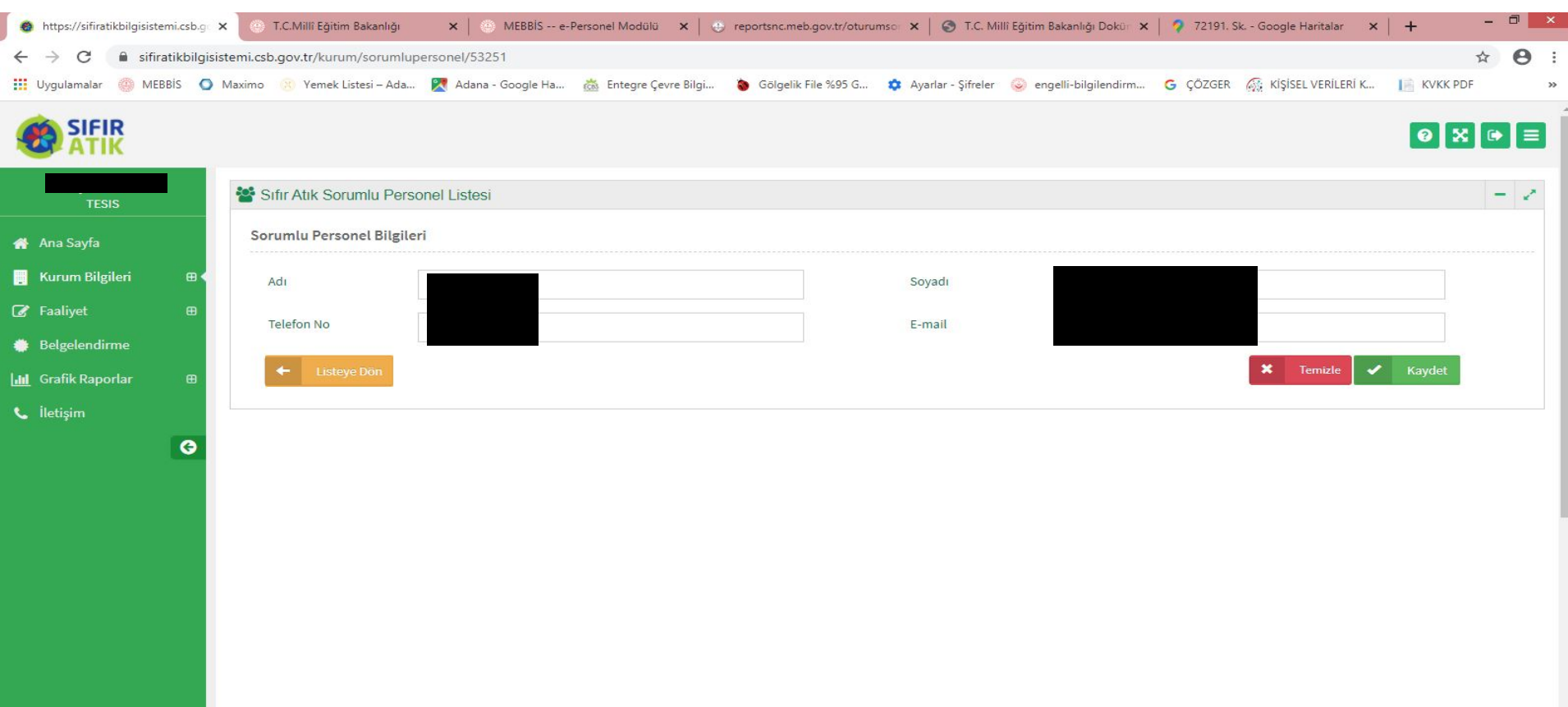

Sol Taraftaki menüden **Sorumlu Personel** seçilerek karşımıza çıkan menüdeki Adı Soyadı, Cep telefon No ve e-mail adresi bilgileri girilerek **Kaydet** tuşu ile sorumlu personel ataması yapılır.

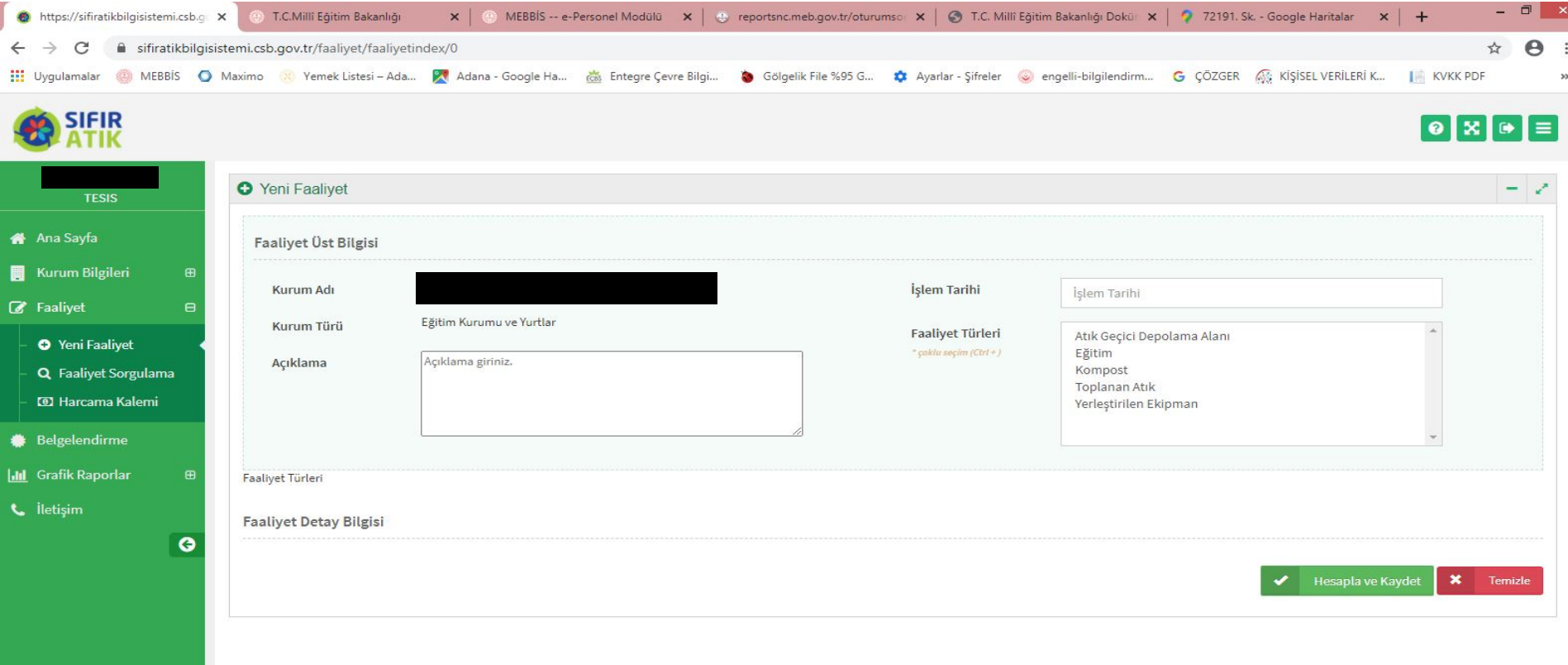

Sol Taraftaki menüden **Faaliyet** ve alt kısmında **Yeni Faaliyet** seçilerek karşımıza çıkan menüdeki İşlem tarihi karşısına tarih girilir. Altındaki **Faaliyet Türleri\*** kısmından **Eğitim** seçilir.

 $OY_6$ Q Fa ret H: Belg Graf iletis

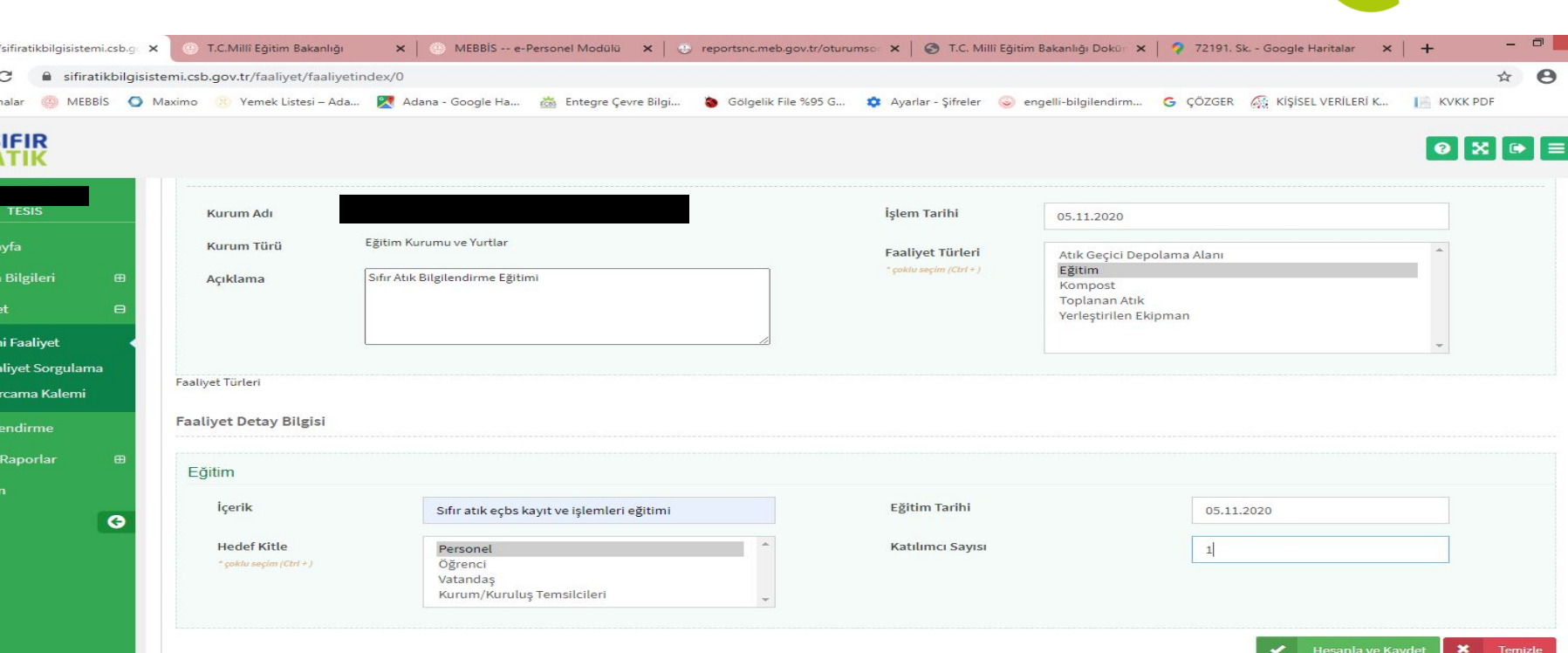

Sol Taraftaki açıklama Kısmına ''**Sıfır Atık Bilgilendirme Eğitimi (….. Kişi ismi) tarafından verilmiştir.''** yazılır. İçerik\* kısmına **Sıfır Atık Bilgilendirme Eğitimi Eğitimin tarihi Eğitimi hangi gruba verildiği ve katılımcı sayısı** yazılarak **Hesapla ve Kaydet** seçilerek kayıt yapılır.

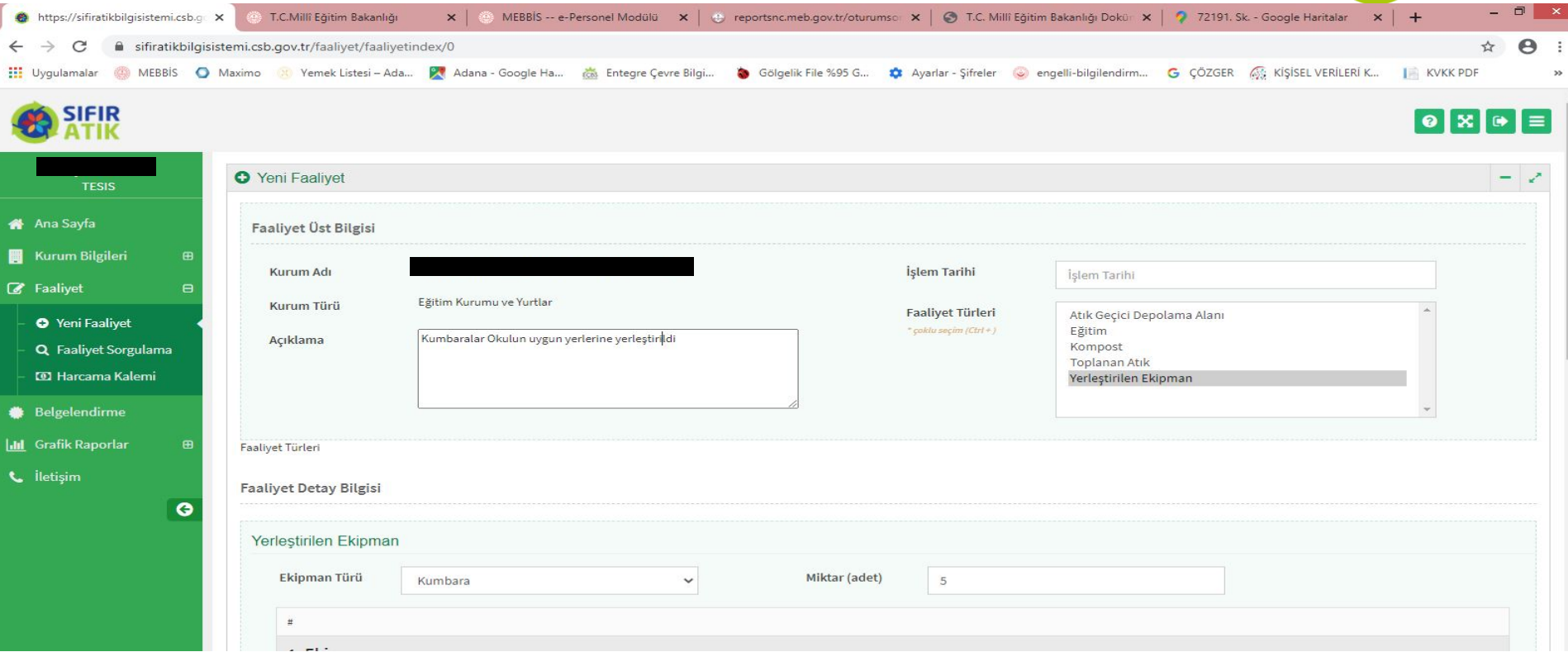

Sol taraftaki açıklama Kısmına ''**Kumbaralar Okulun kapalı alanlarında uygun yerlere yerleştirilmiştir.''** yazılır. Yerleştirilen Ekipman Türü **Kumbara** seçilir. Miktar (Adet) karşısına adeti yazılır. Ekipman türü **Tek bölmeli Karışık (Plastik, Kağıt, Cam, Metal) (15 01 06)**seçilir. **Hesapla ve Kaydet** seçilerek kayıt yapılır.

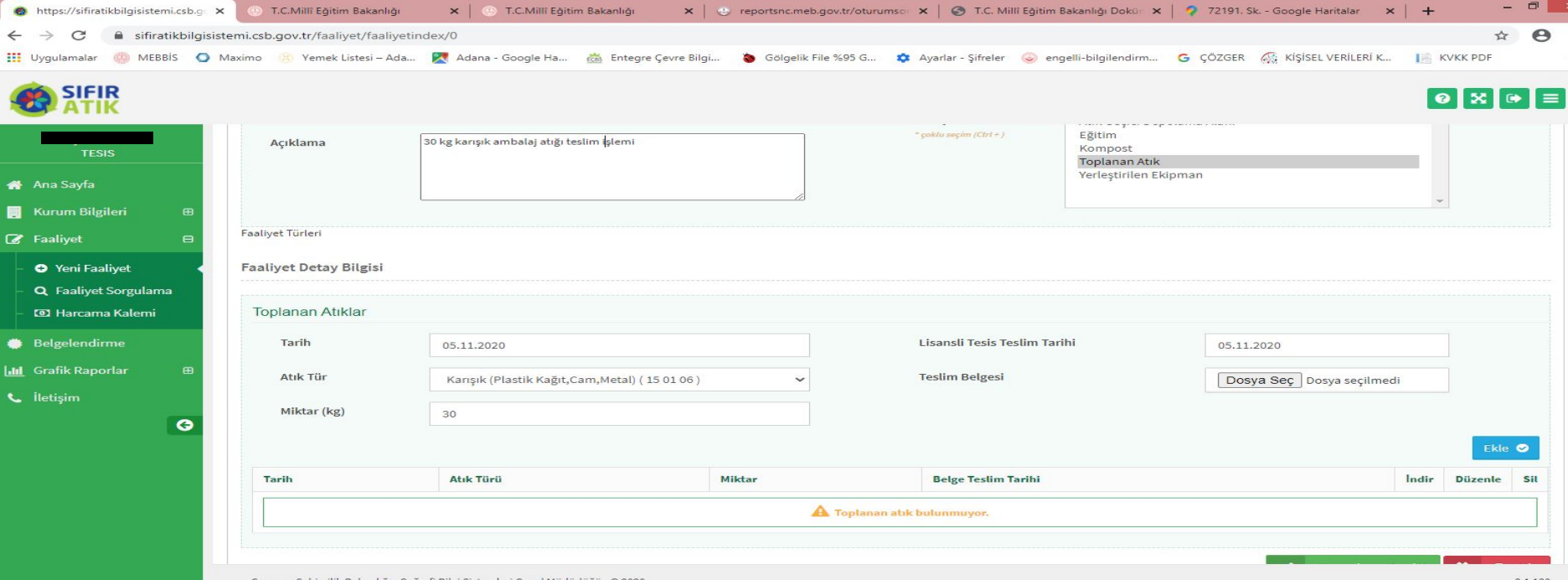

Sol taraftaki açıklama Kısmına ''**30 kg Karışık Ambalaj atığı teslim edilmiştir.''** yazılır. Sağ Üst Tarafta tarih yazılır. Faaliyet Türünden **Toplanan Atık** seçilir. Tarih girilir. Atık Türü **Karışık (Plastik, Kağıt, Cam, Metal) (15 01 06)**seçilir. Miktar kg cinsinden yazılır. Teslim edilen atık karşılığı Firmadan alınan makbuz**tarayıcı** ile taranarak bilgisayar masaüstü üzerine atılır. Buradan **Dosya Seç** seçilerek makbuz yüklenir. Önce **Ekle butonu** sonra **Hesapla ve Kaydet** seçilerek kayıt yapılır..

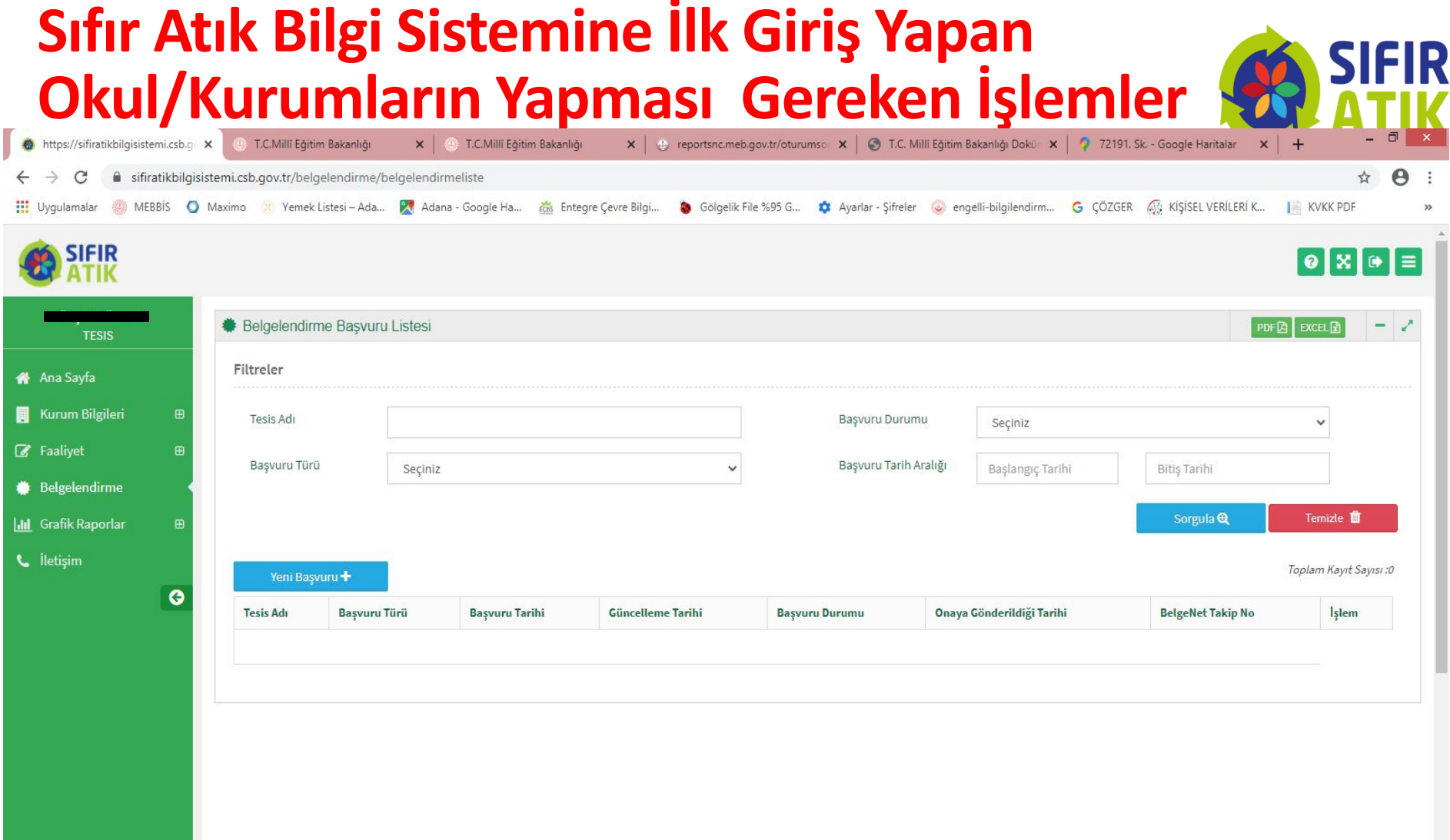

Sol taraftaki **Belgelendirme** menüsü seçilerek **Yeni Başvuru+** seçilerek bir sonraki adıma geçilir.

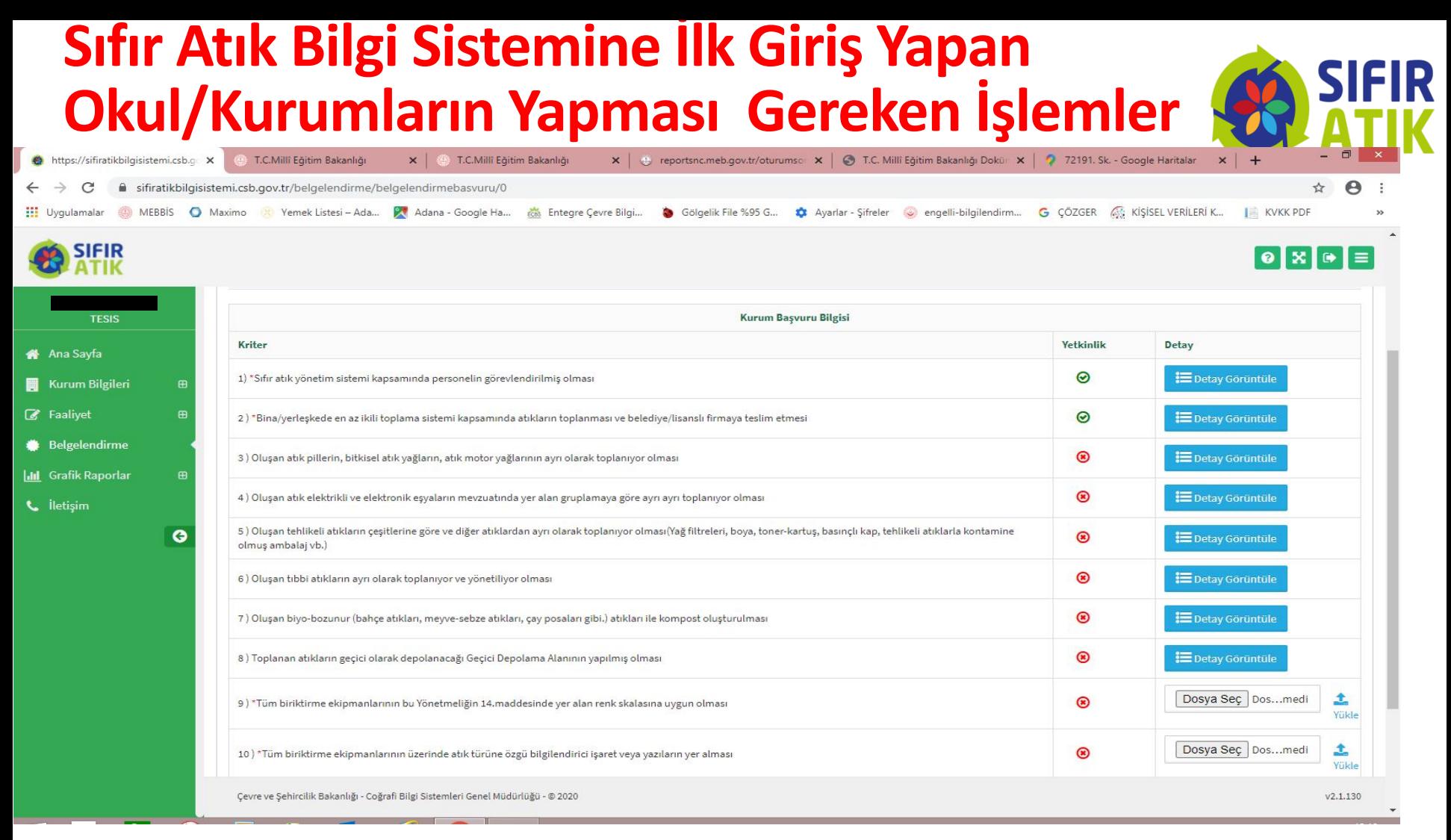

Yeni Başvuru bölümünde Okul/Kurumun Belge alabilmesi için 1., 2., 9., 10. ve 11. kısımlarının yeşil işaretli olması gerekir. Yeşil işareti olmayan 9. ve 10. yer için;

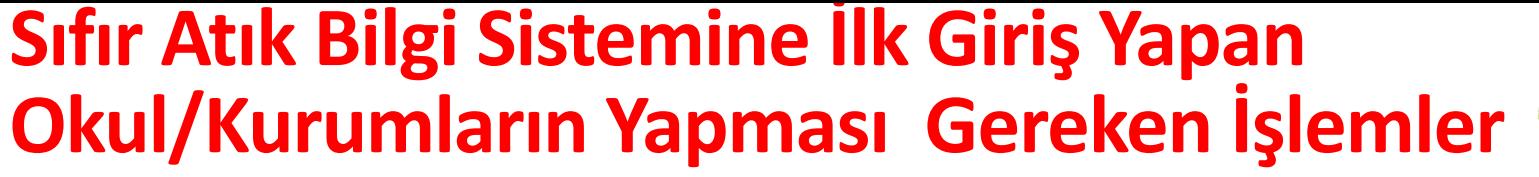

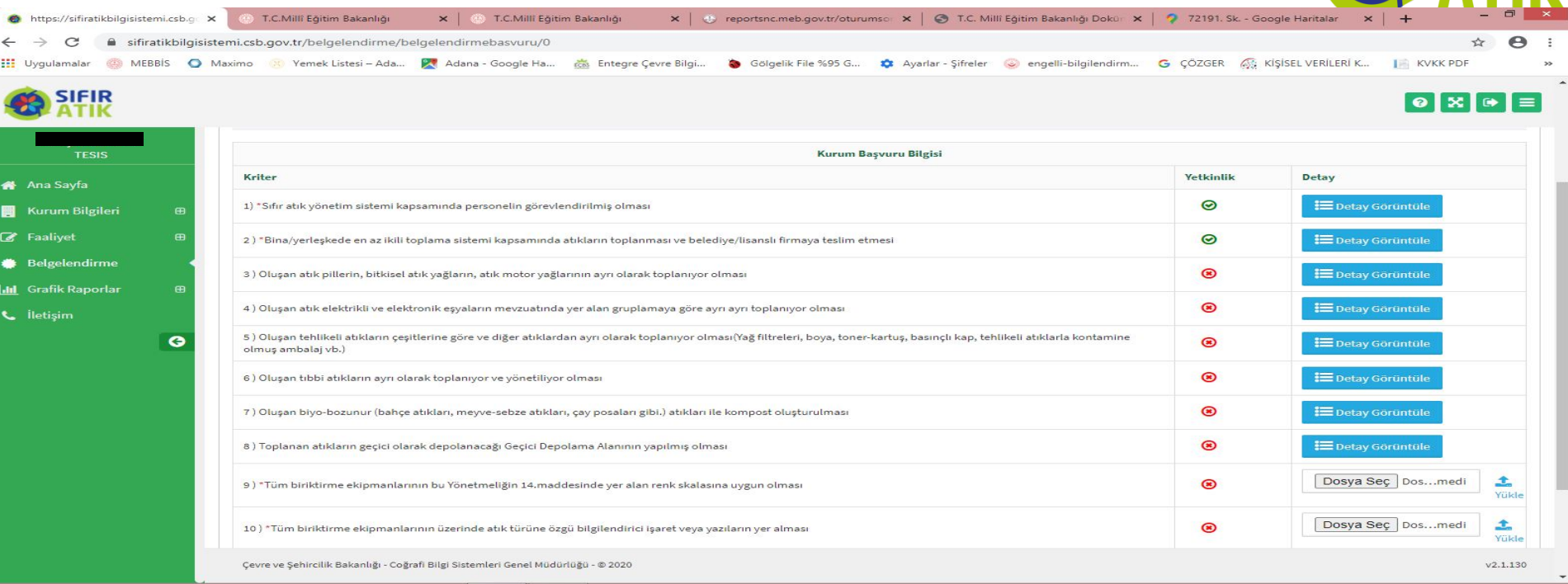

Aşağıdaki örnek fotoğraftan iki adet çekilerek **Dosya Seç** seçilip bilgisayar masaüstü üzerinden eklenip buradan **Yükle** tıklanarak 9. ve 10. kısma fotoğraflar yüklenir ve hemen **yeşil işarete** döner . Sağ alt tarafta **Başvuruyu Kaydet** seçilerek başvuru işlemi bitirilir. Çevre Şehircilik İl Müdürlüğünün Onayı beklenir. Onayın ardından Belge, Sistem Belgelendirme kısmına dijital olarak yüklenmiş olur.

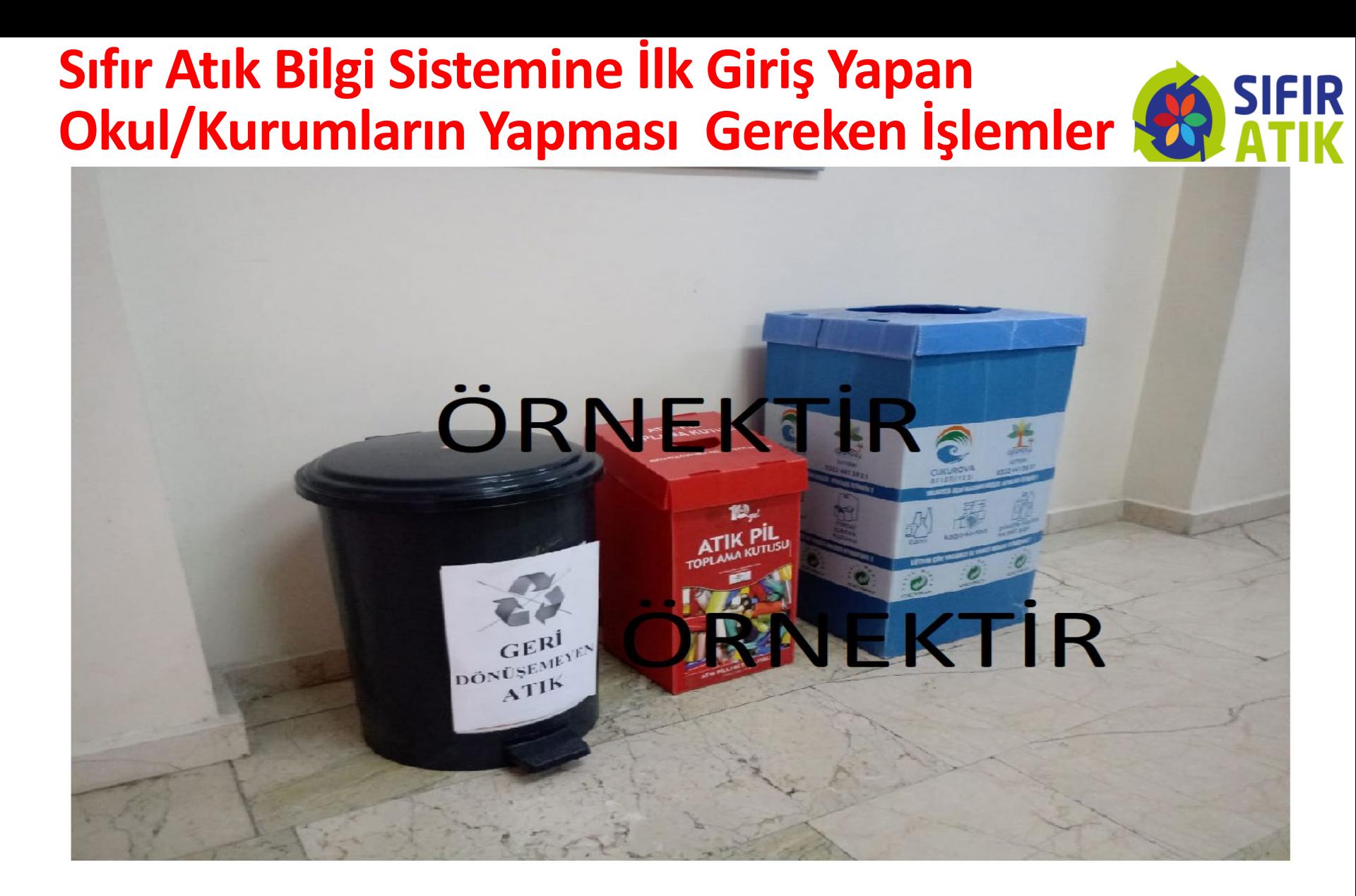

## ÖRNEK FOTOĞRAF